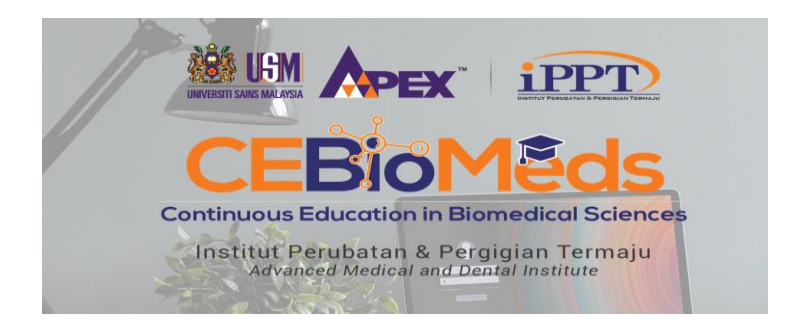

# CARA UNTUK SEMAK KEPUTUSAN PELAJAR

- 1. Login :<https://cebiomeds.amdi.usm.my/slm/>
- 2. Klik menu "Student Module"

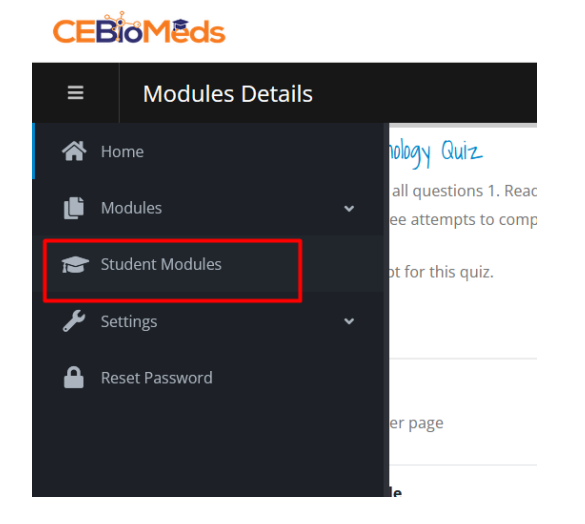

3. Paparan seperti dibawah. Warna merah bermaksud pelajar telah menjawab quiz dan telah menghantar kepada coordinator untuk semakan. Sila klik icon "kanta" untuk melihat lebih terperinci dan untuk kelulusan.

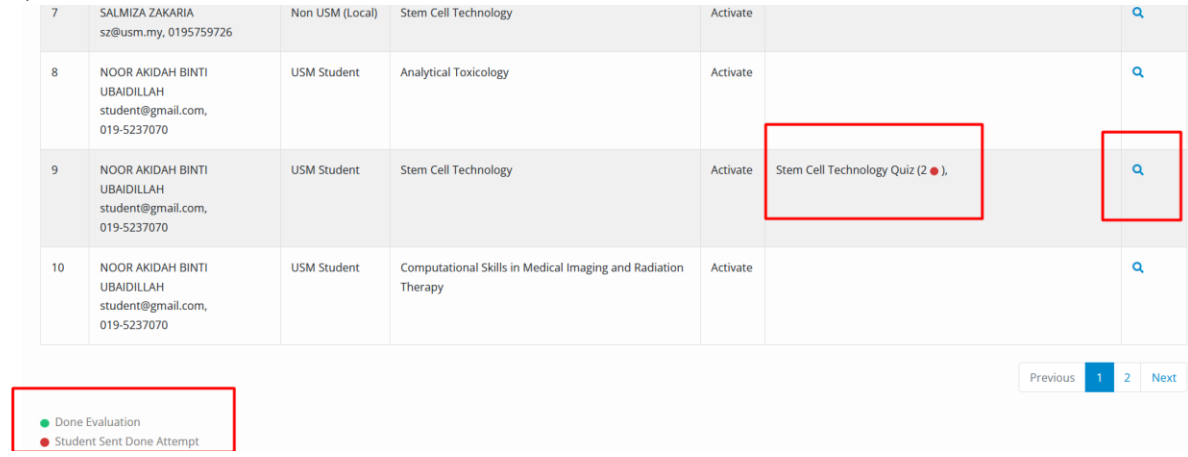

### 4. Mohon klik pada menu "Quiz"

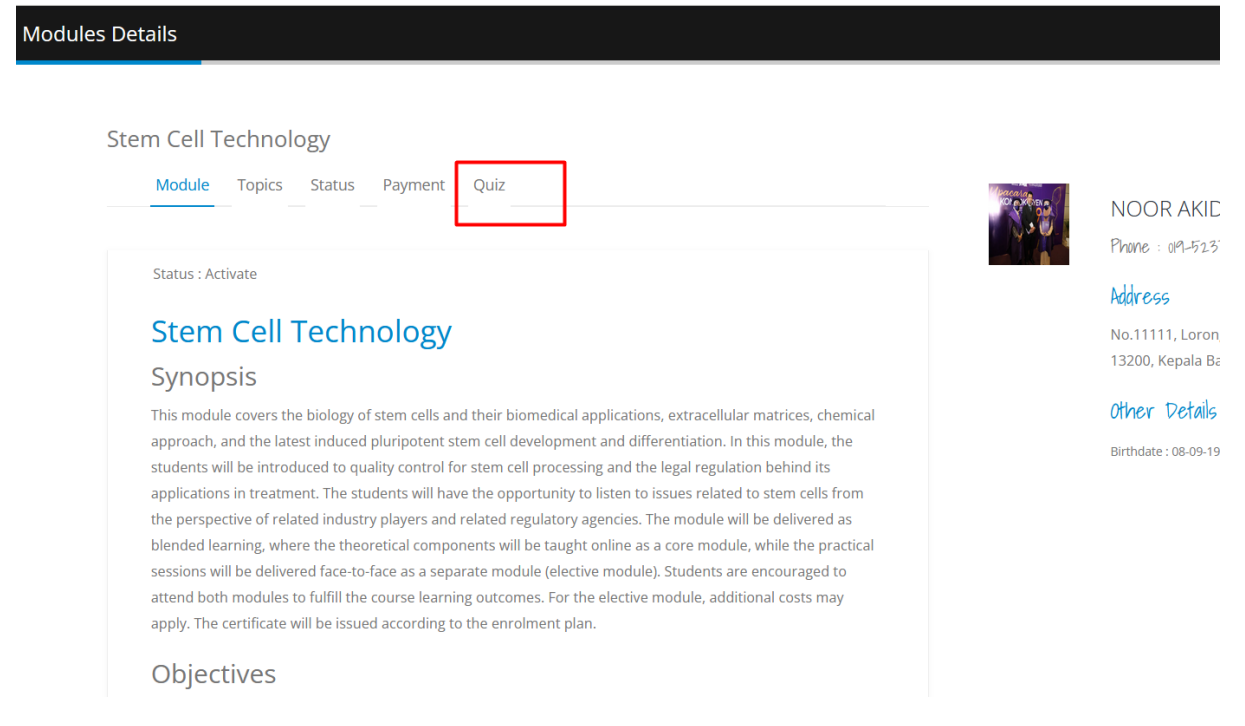

5. Akan nampak paparan seperti di bawah. Pelajar telah menjawab 2kali attempt. Klik pada kanta untuk melihat markah.

**Stem Cell Technology** 

Module Topics Status Payment Quiz

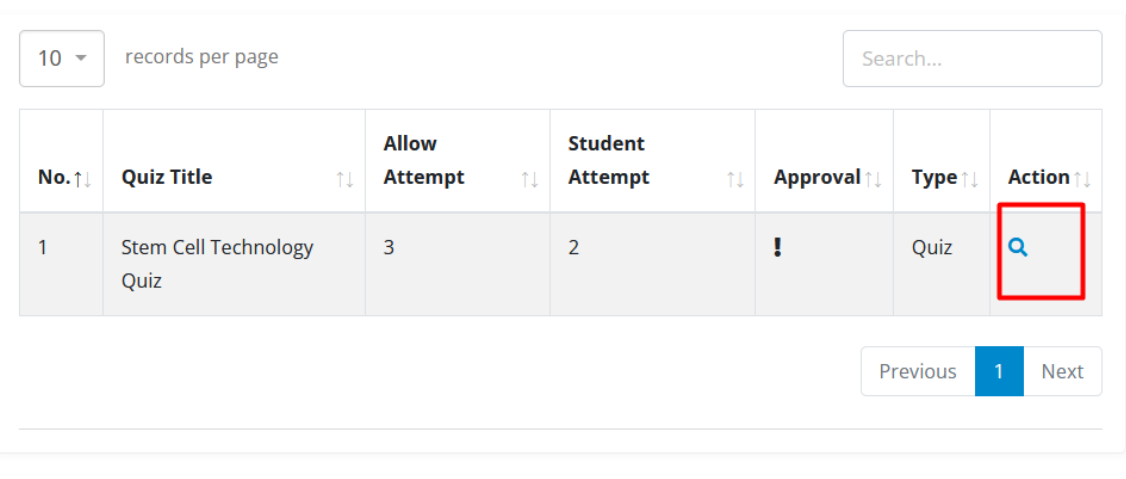

- 6. Paparan markah pelajar yang menjawab soalan tersebut. Klik icon "kanta" untuk melihat perincian jawapan yang telah dijawab oleh pelajar.
	- \*\*\*\* yang penting disini adalah "Submit Approve Attempt". Koordinator yang telah berpuas hati dengan keputusan quiz pelajar perlu klik butang "Submit Approve Attempt". Supaya pelajar dapat respon di laman mereka, bahawa quiz mereka telah di semak.

#### Stern Ceir rechnology

## Stem Cell Technology Quiz

Instructions - Answer all questions 1. Read the questions and the answer options carefully. 2. Choose 1 (ONE) correct answer. 3. Sub You will only have three attempts to complete the quiz. 5. After the third attempt, the quiz will automatically be graded and your final

List of student attempt for this quiz.

**Quiz** 

#### records per page  $10 -$ Search.. No. 11 **Quiz Title Attempt Score Action**  $\uparrow$  1 6 out of 30 | 20.00%  $\alpha$  $\overline{1}$ Stem Cell Technology Quiz  $\overline{1}$ Q  $\overline{2}$ **Stem Cell Technology Quiz** 16 out of 30 | 53.33%  $\overline{2}$ **High Score** 16 Submit Approve Attempt Previous **Next**

Halaman "PELAJAR"… mereka akan nampak paparan seperti di bawah sebelum coordinator klik "submit approve attempt".

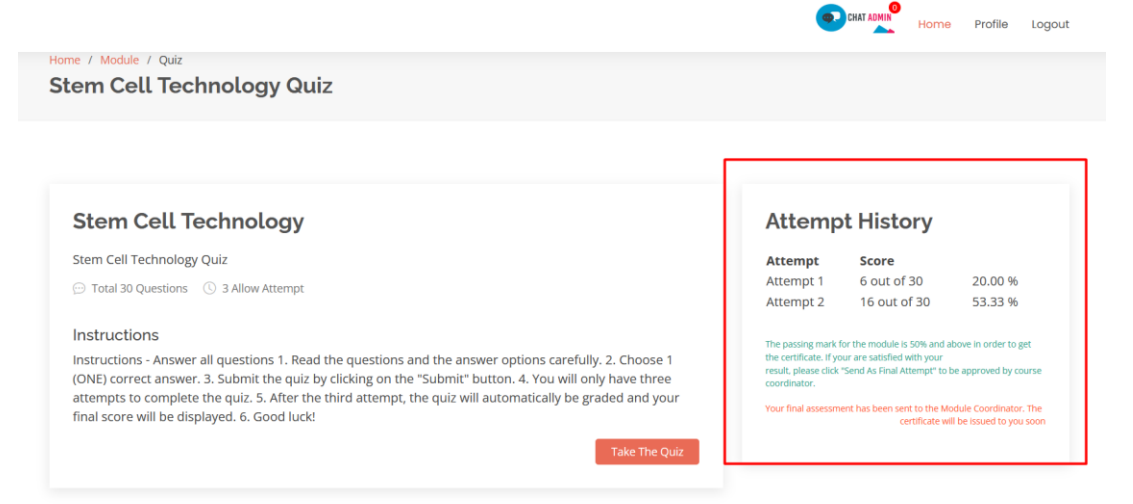

Selepas coordinator klik "Submit Approve Attempt", paparan seperti di bawah coordinator akan nampak.

List of student attempt for this quiz.

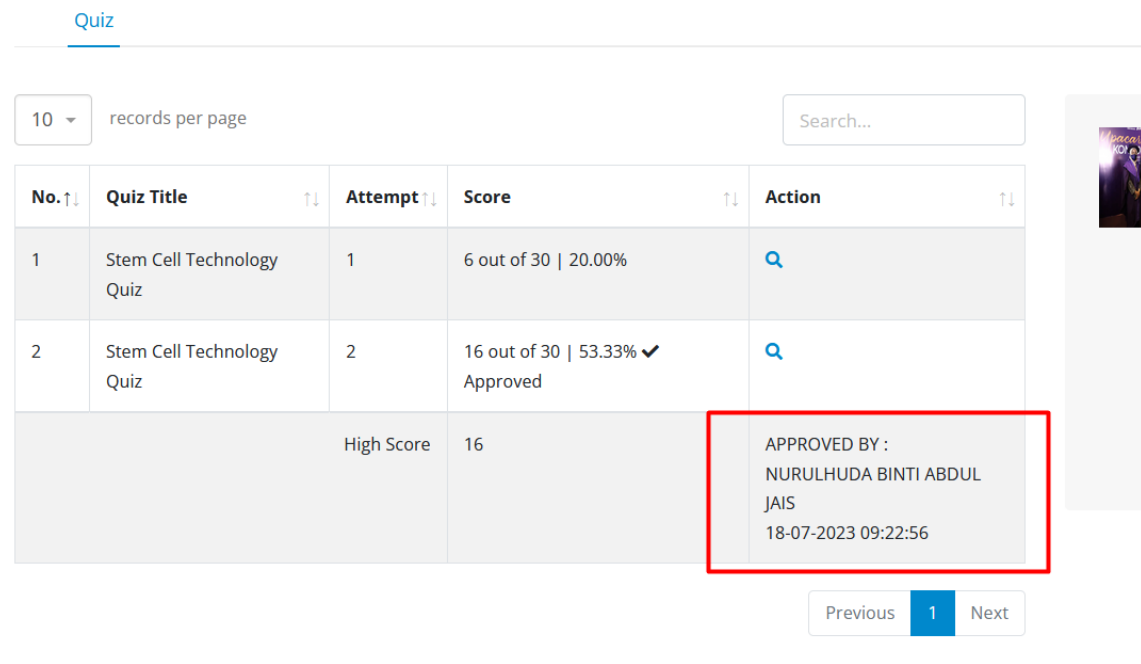

Dan… Laman "PELAJAR" akan dipaparkan seperti gambarajah dibawah.

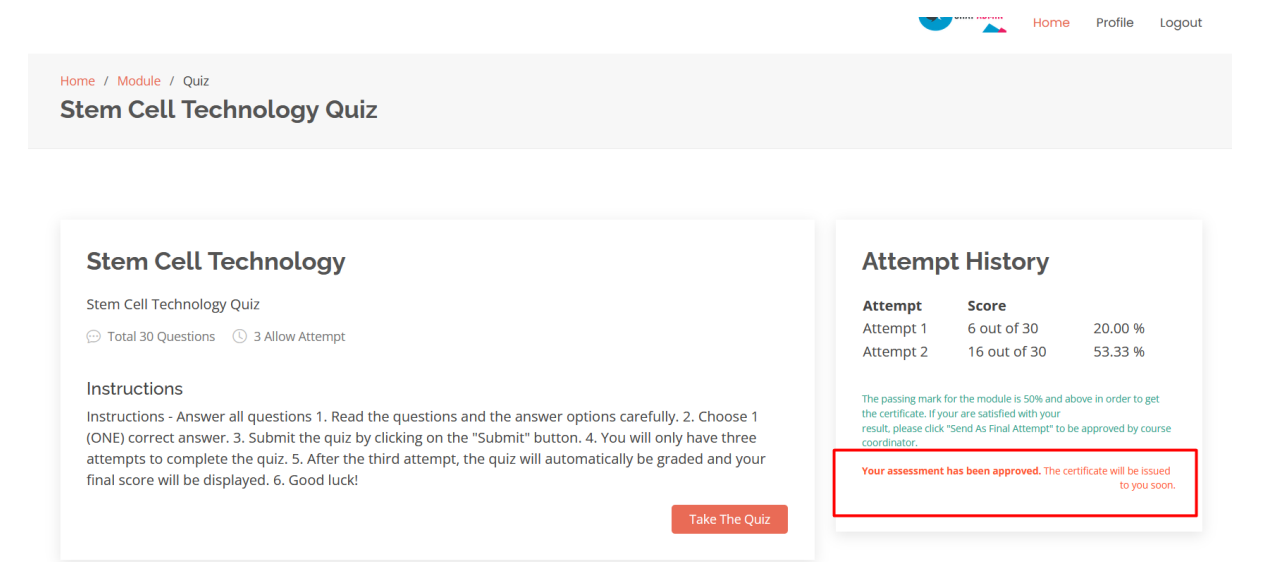

7. Untuk pengeluaran "CERTIFICATE" kepada pelajar yang berjaya selesaikan pembelajaran module ini. Sila ikut langkah Seperti gambarakah dibawah. Klik pada menu "Status".

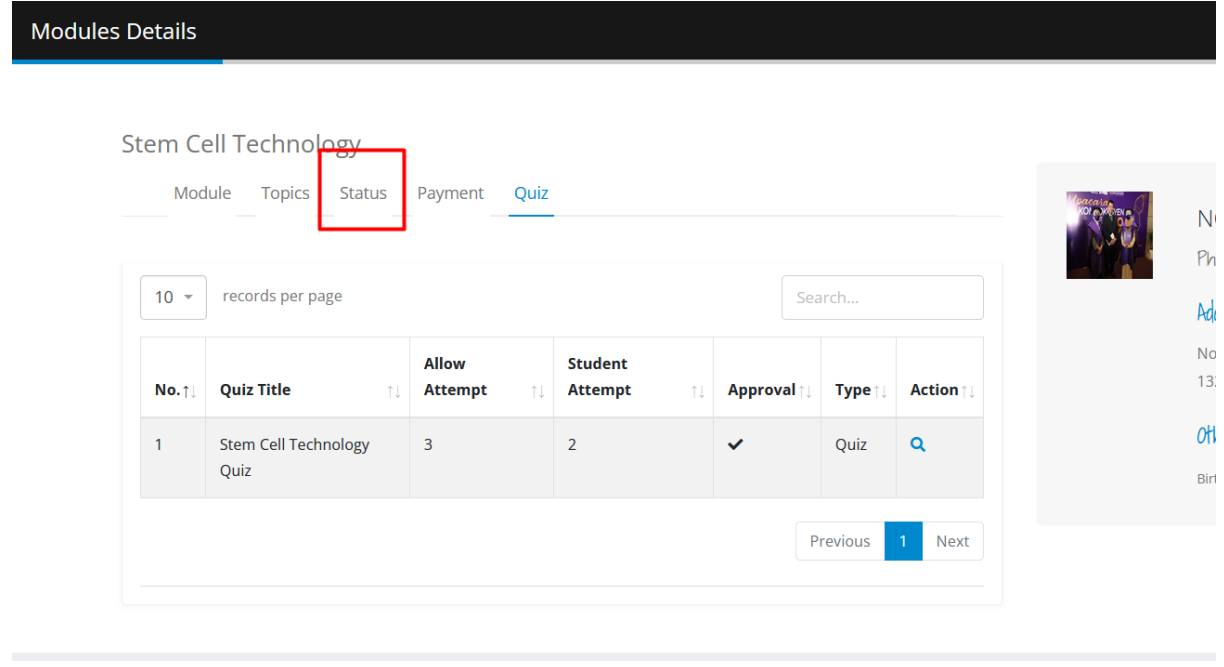

8. Sila pilih "Success Completed" dan tekan butang **Save Status** . Satu notifikasi emel akan dihantar kepada PELAJAR yang menyatakan mereka telah berjaya selesaikan kursus ini.

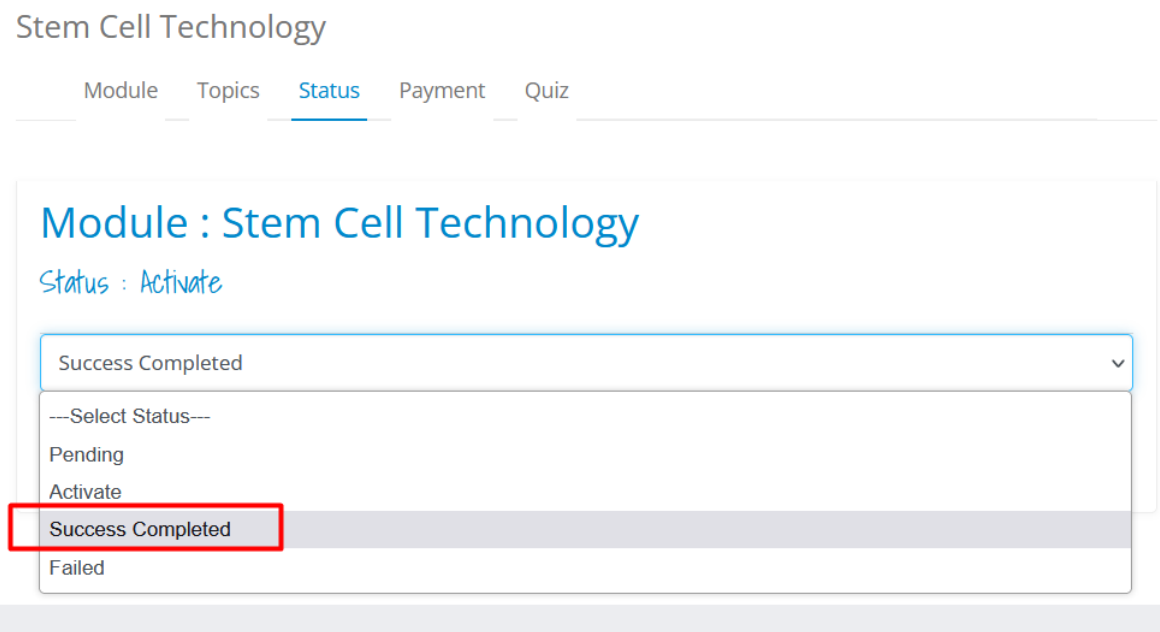

9. Laman "PELAJAR"… mereka akan terus dapat melihat paparan seperti berikut. Butang "Certificate" akan dinyalakan secara automatik.

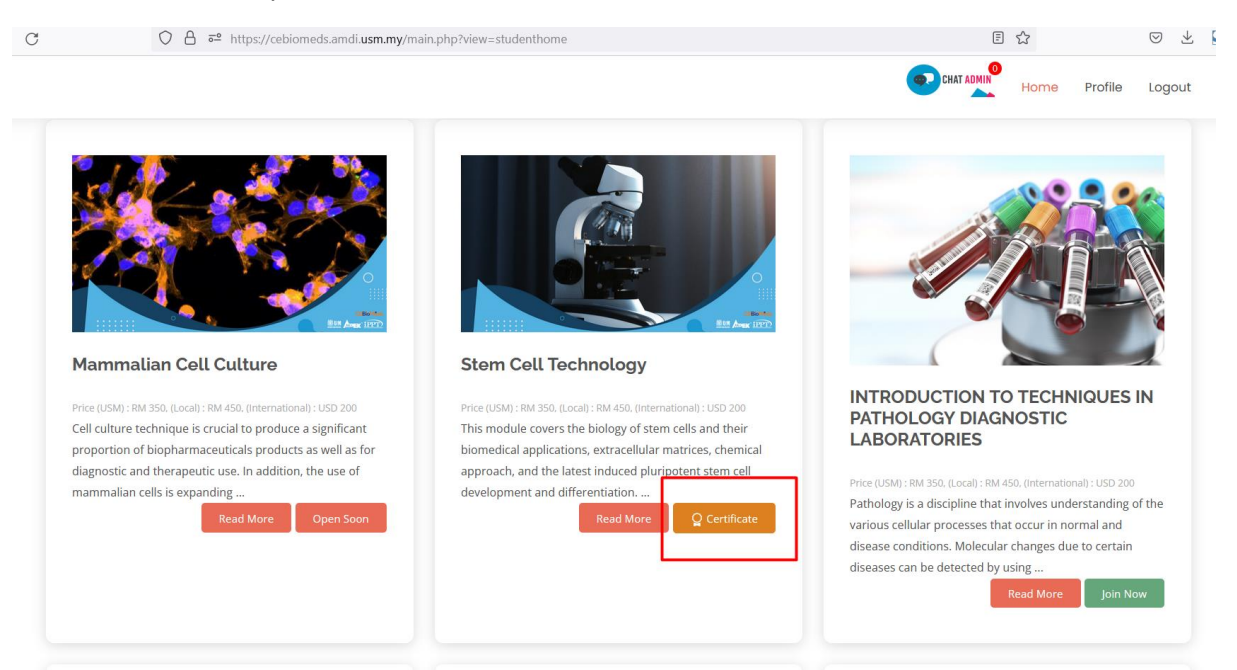

10. Pelajar boleh klik "Certificate" dan nampak sijil mereka seperti berikut di bawah.

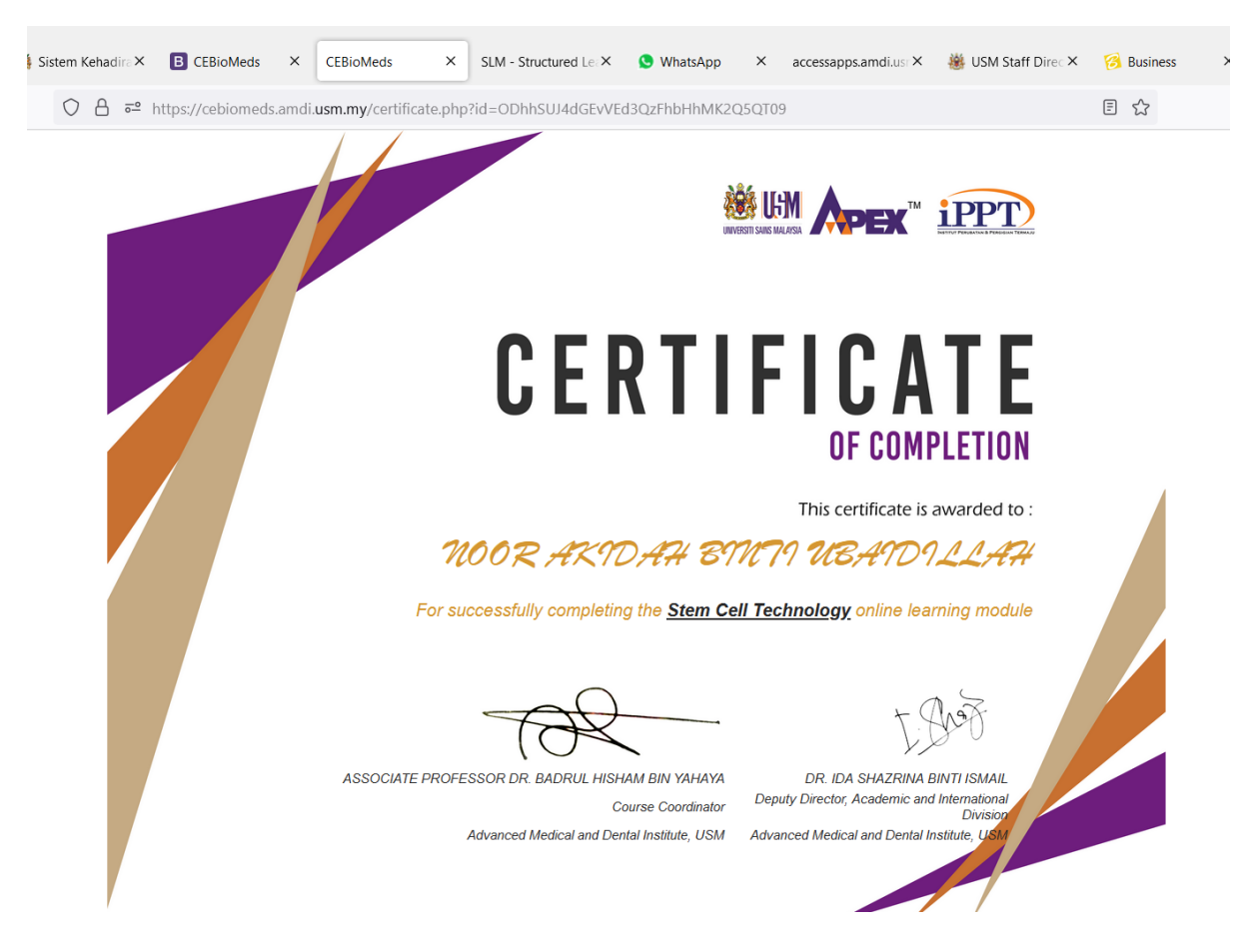